## **Порядок диагностики и устранения проблем.**

**Нет доступа в интернет – выполнить пункты 1 – 11.**

**Медленная скорость интернет соединения – выполнить пункты 1-3, 7.3-9.**

- 1. Зайти в интерфейс сотрудника Технической поддержки **Системы OSS/BSS Евтелсат.**
- 2. Найти с использованием средств интерфейса Абонента **по номеру договора**.
- 3. **Открыть Заявку** (TT): Получить от абонента и зафиксировать в заявке следующую информацию: ФИО обратившегося абонента или его представителя, контактный телефон, краткое описание проблемы, время появления проблемы, проблема постоянная или периодическая, уточнить погодные условия (дождь, гроза).
- 4. Проверить статус договора в разделе Общая информация. Статус должен быть Активен.

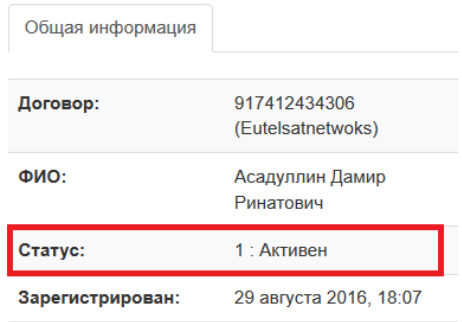

**5. Зайти в карточку Абонента** в закладку «Хаб Gilat» **:** проверить статус терминала **активен/неактивен**

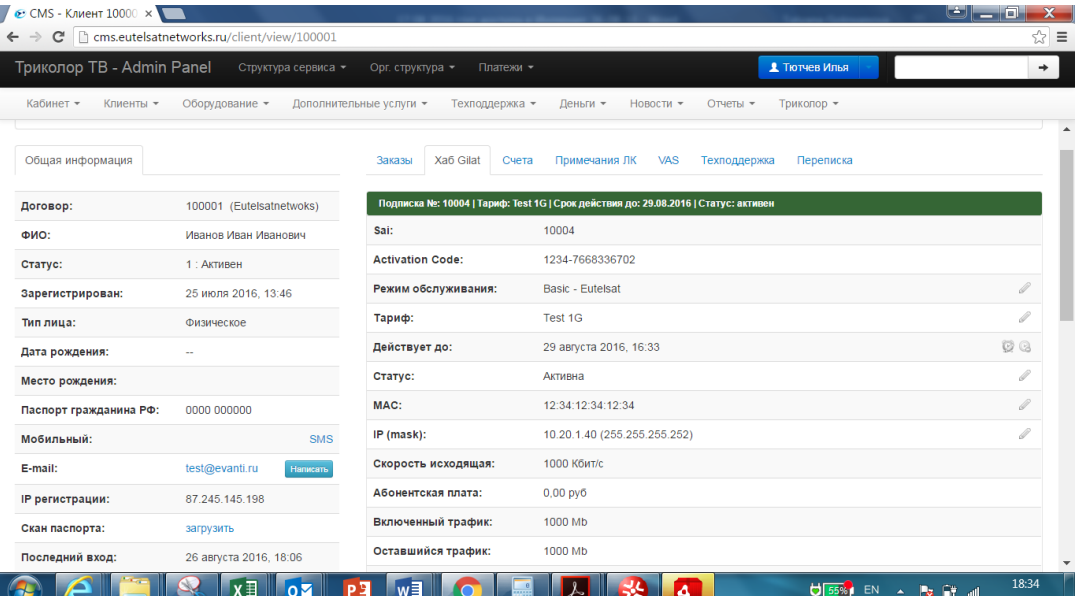

**6.** Перед проведением дальнейшей диагностики необходимо проверить питание модема.

## 6.1 Если питание на модеме есть и статус **«активен»:**

6.1.1 Проверяем до какой даты у Абонента активен тариф (см. скриншот выше «действует до»). Если действие тарифа закончилось, то рекомендуем клиенту активировать тариф на следующий период (для этого баланс лицевого счета должен быть достаточен для списания абонентской платы).

 Если действие тарифа не закончилось, проверяем графу «оставшийся трафик» (см. скриншот выше), если оставшийся трафик равен «0», то рекомендуем Абоненту докупить дополнительный трафик, в соответствие с действующими тарифами.

6.1.2. Если действие тарифа не закончилось и «оставшийся трафик» у клиента не равен «0», необходимо попробовать выполнить вход в личный кабинет [\(http://cms.eutelsatnetworks.ru\)](http://cms.eutelsatnetworks.ru/).

Если клиент осуществляет вход успешно, необходимо передать информацию в техническую поддержку Евтелсат - см. п. 8.

6.1.3. Если клиенту не удалось осуществить вход в личный кабинет, то необходимо уточнить используется ли абонентом для подключения Роутер WiFi. Если да, то просим перезагрузить роутер. Если после перезагрузка роутера не помогла, просим подключить напрямую компьютер к модему, если это также не помогло проверяем настройки компьютера. Нужно проверить, что сетевые настройки получены автоматически.

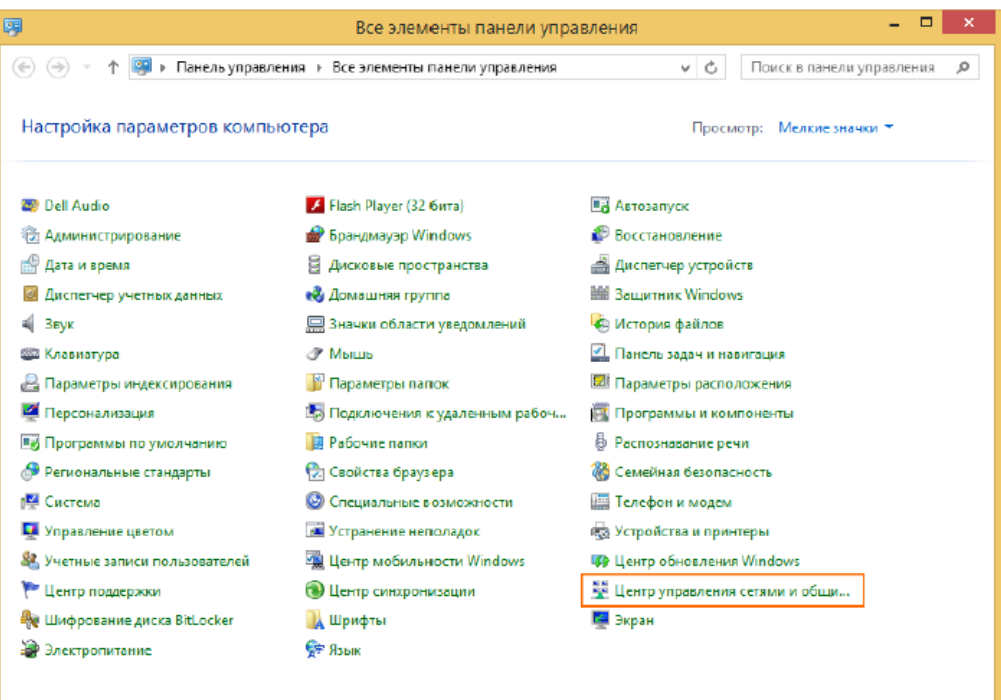

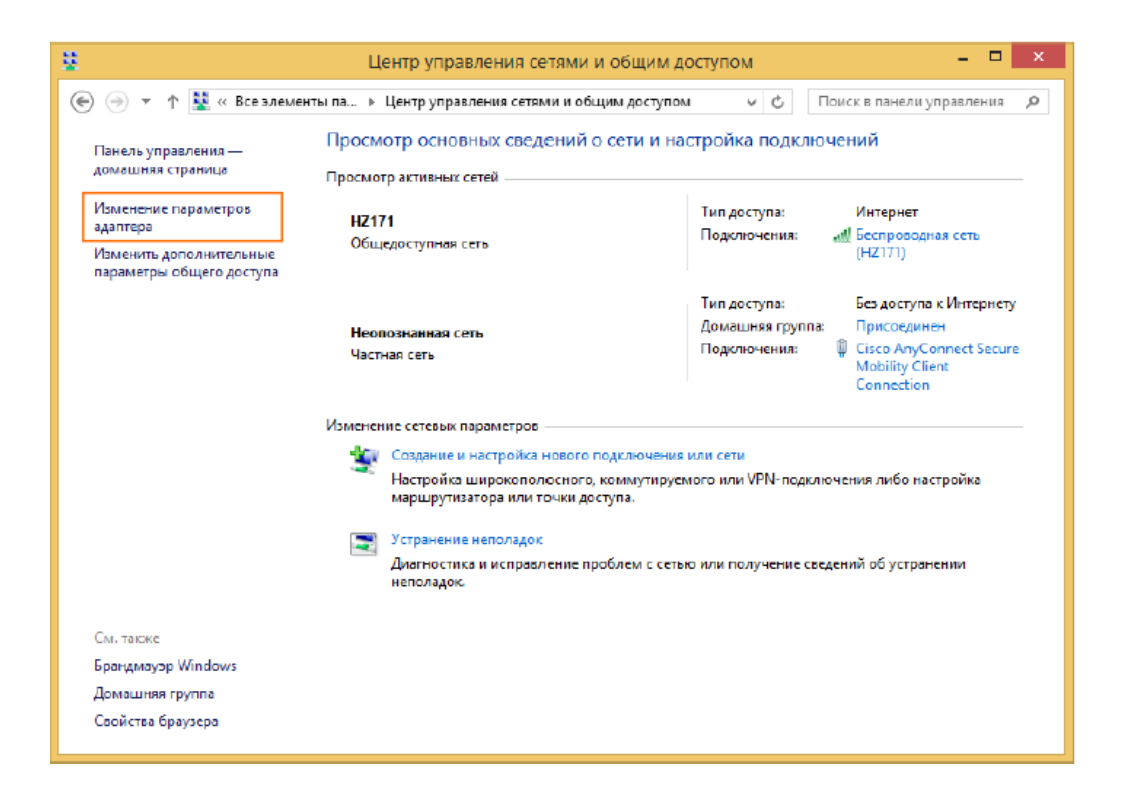

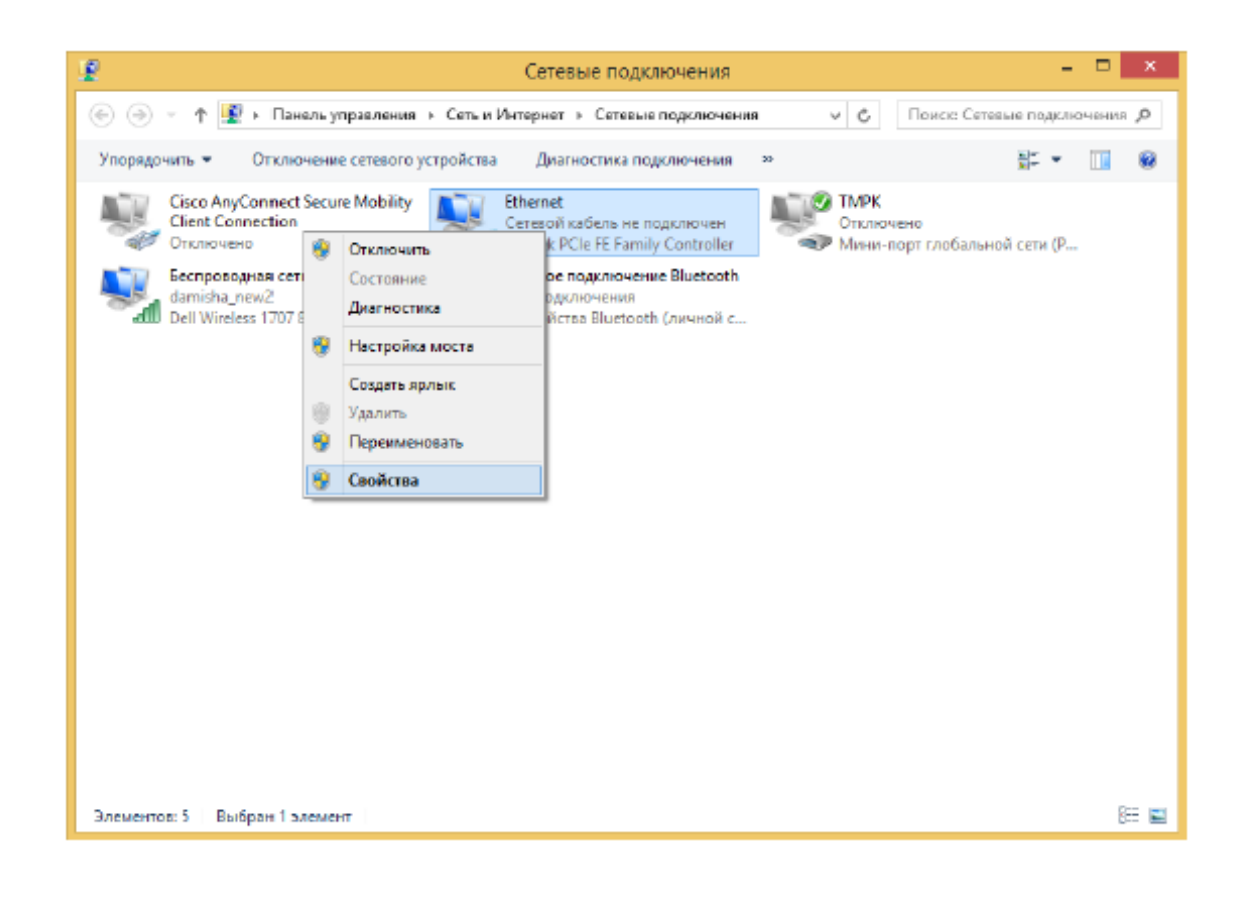

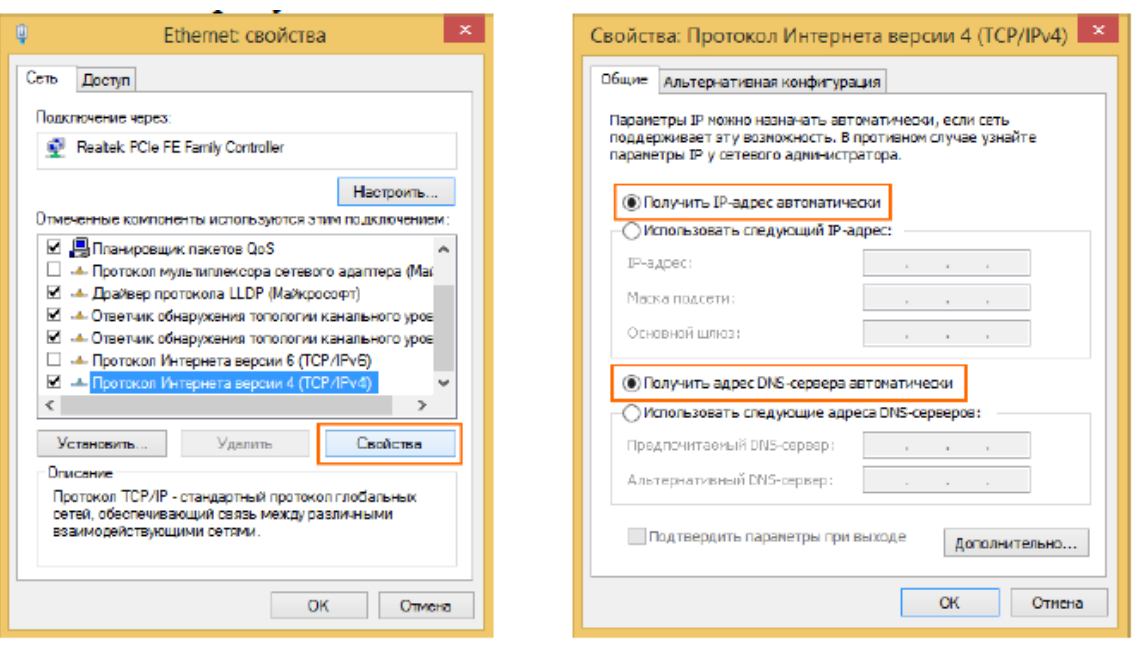

6.1.4. Если после перезагрузки роутера и проверки сетевых настроек проблема осталась, клиенту необходимо перезагрузить модем. После перезагрузки клиенту необходимо проверить появилось ли интернет соединение.

7. Если **статус терминала неактивен (закладка Хаб Gilat)**, то это значит, что терминал не в сети. Возможные причины:

- нет питания
- произошла разъюстировка антенны,
- вышел из строя модем или приемопередатчик.
	- 7.1.выключено питание терминала. Попросить абонента проверить наличие электропитания: включен ли терминал в сеть, не поврежден ли кабель электропитания.

Проверить индикацию на модеме:

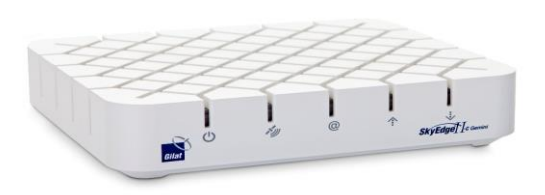

*Терминал и его индикаторы - питание, спутник, состояние связи, индикаторы приема и передачи данных.*

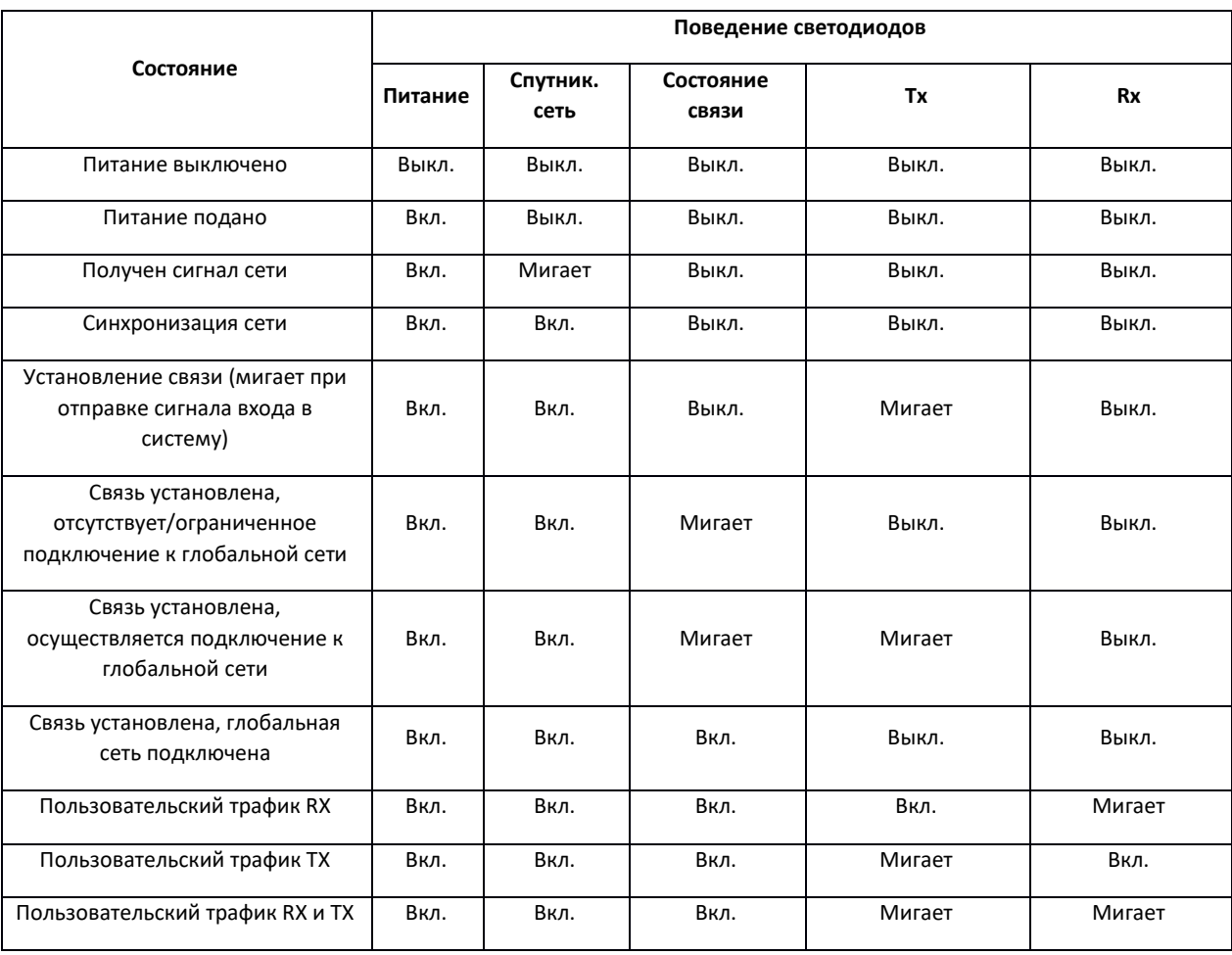

В таблице ниже указана правильная индикация терминала

Питание:

не горит — не приходит питание на терминал, необходимо проверить блок питания, Спутник:

не горит — нет связи со спутником, или нет связи между приёмопередатчиком и терминалом (поврежден/не включен соединяющий кабель),

мигает — терминал пытается подключиться к спутнику,

Состояние связи:

не горит — нет соединения с сервером доступа,

мигает — терминал пытается установить соединение с сервером доступа,

Индикаторы приема и передачи данных:

не горит — данные не передаются.

7.2. Попросить абонента проверить, нет ли повреждений антенны.

7.3.Проверка уровня сигнала.

Для проверки уровня сигнала необходимо открыть браузер Internet Explorer, ввести в адресную строку адрес <http://sky.manage/>

и проверить Recieve Level и Transmit Capability как показано на рисунке 2, Receive Level должен быть не ниже 10 дБ, Transmit Capability - не ниже 75 дБ. Если уровень сигнала ниже, то необходимо отъюстировать антенну.

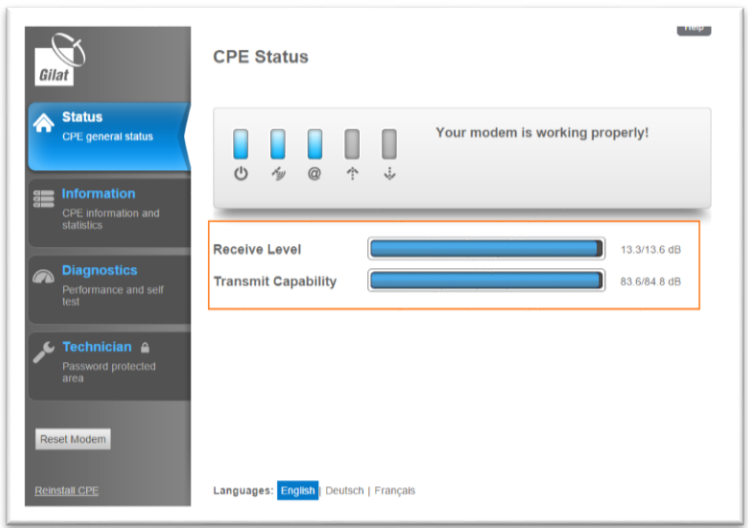

*Рисунок 2. Проверка уровня сигнала.*

## 7.4.Проверка скорости соединения.

 Для проверки скорости интернет соединения необходимо открыть браузер Internet Explorer, ввести в адресную строку адрес <http://sky.manage/> перейти на вкладку Diagnostics, проставить флаг Speed Test (обязательно) и запустить self-test как показано на рисунке 14.

! Важно перед проверкой обязательно закрыть все приложения, использующие интернет и вкладки браузера, кроме [http://sky.manage/.](http://sky.manage/)

! Предупреждение: при выполнении теста, трафик будет зачислен на счет клиента.

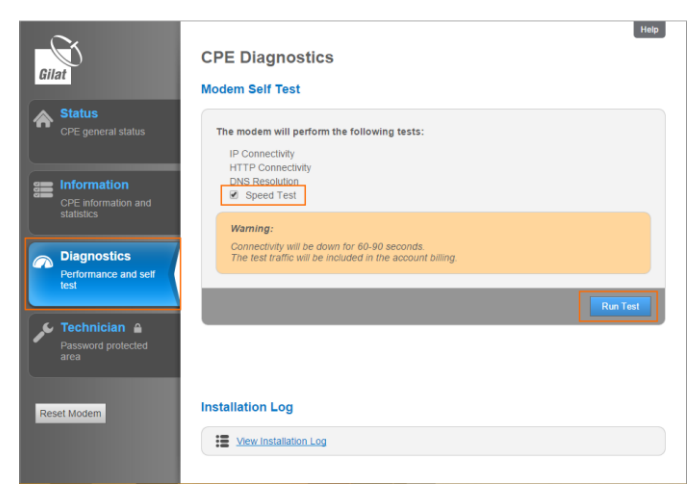

*Рисунок 3. Вкладка Diagnostics.*

- 8. Если при выполнении рекомендаций из вышеуказанных пунктов, решить проблему не удается, то сотрудник Клиентской поддержки Агента эскалирует **Заявку** (ТТ) на 2-й уровень технической поддержки, которую оказывают сотрудники Технической поддержки Евтелсат. Обращение на 2-й уровень технической поддержки производится средствами системы OSS/BSS Евтелсат, а именно путем эскалации заявки. Дополнительные контакты Технической поддержки Евтелсат e-mail: [support@eutelsatnetworks.com](mailto:support@eutelsatnetworks.com), тел. +7 (499) 322-39-32
- 9. Сотрудник Технической поддержки Евтелсат в течение 15 мин с момента получения Заявки, связывается со специалистом Клиентской службы Агента и сообщает нормативное время решения проблемы.
- 10. Далее сотрудник Клиентской поддержки Агента взаимодействует с Технической поддержкой Евтелсат и с абонентом до решения проблемы абонента. По запросу сотрудника Технической поддержки Евтелсат, сотрудник Клиентской поддержки Агента получает дополнительную информацию от абонента, необходимую для решения проблемы абонента и сообщает ее сотруднику Технической поддержки Евтелсат. При исчерпании всех возможностей решить проблему клиента дистанционно, специалист Технической поддержки Евтелсат сообщает об этом специалисту Клиентской поддержки Агента. Специалист клиентской поддержки Агента, в соответствии со внутренними регламентами компании Агента, **принимает решение о необходимости выезда к клиенту** технического специалиста Агента для замены неисправного спутникового оборудования и организует данный выезд.
- 11. По факту замены оборудования делаются соответствующие отметки в **Заявке** (ТТ).